## **UBUNTU Y EL VIDEOPROYECTOR**

Para poder ver la pantalla del portátil con Ubuntu en la Pizarra Digital el proceso a seguir es el siguiente:

- 1. Ir a **Sistema** y luego **Administración** y allí escoger la opción **NVIDIA**
- 2. Aparecerá una ventana con el nombre de NVIDIA X Server Setting
- 3. Pulsamos la opción **X Server Display Configuration.**
- 4. En la ventana **Layout** seleccionamos la pantalla CRT-0

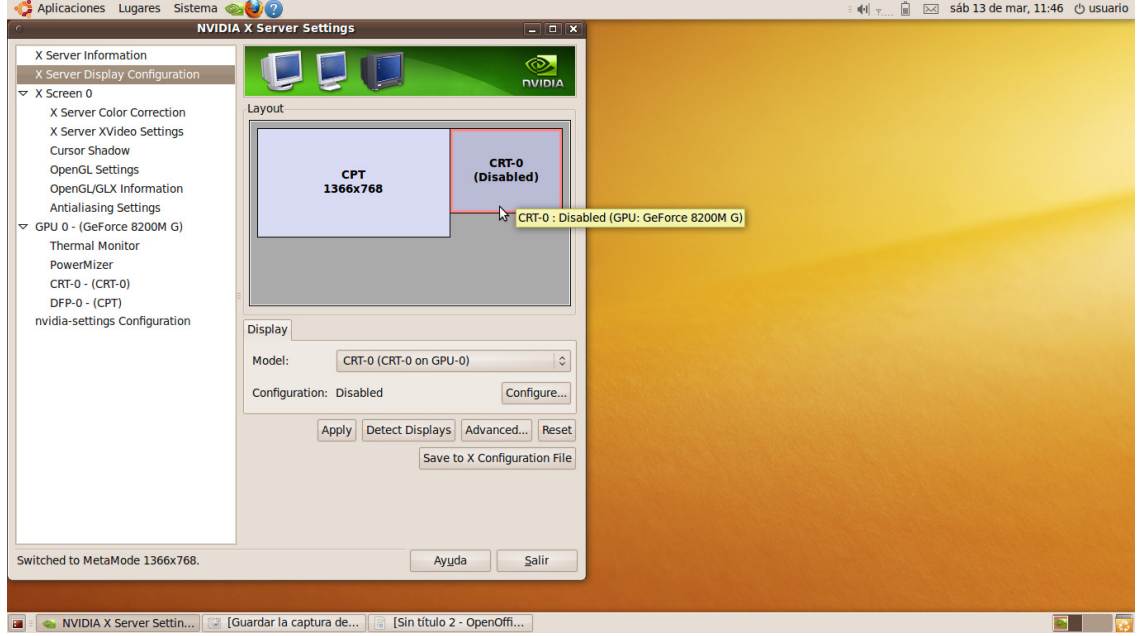

- 5. Pulsamos posteriormente el botón **Configure…**
- 6. Aparecerá una nueva ventana y seleccionamos la opción **TwienView.**

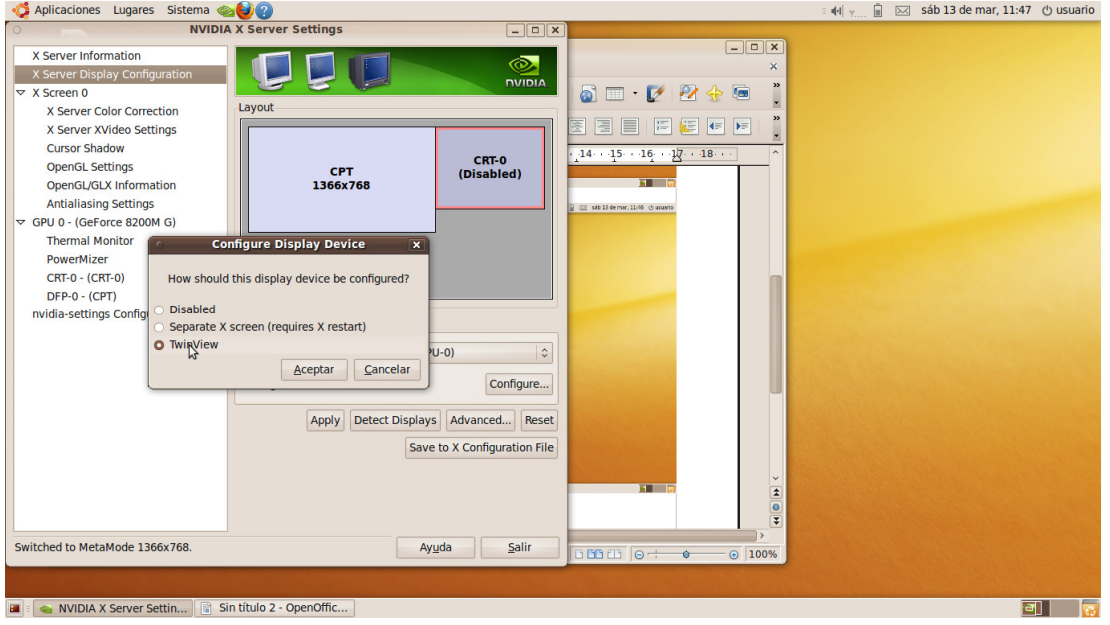

7. Después de pulsar **Aceptar**. Vamos al menú **Position** y elegimos la opción Clones

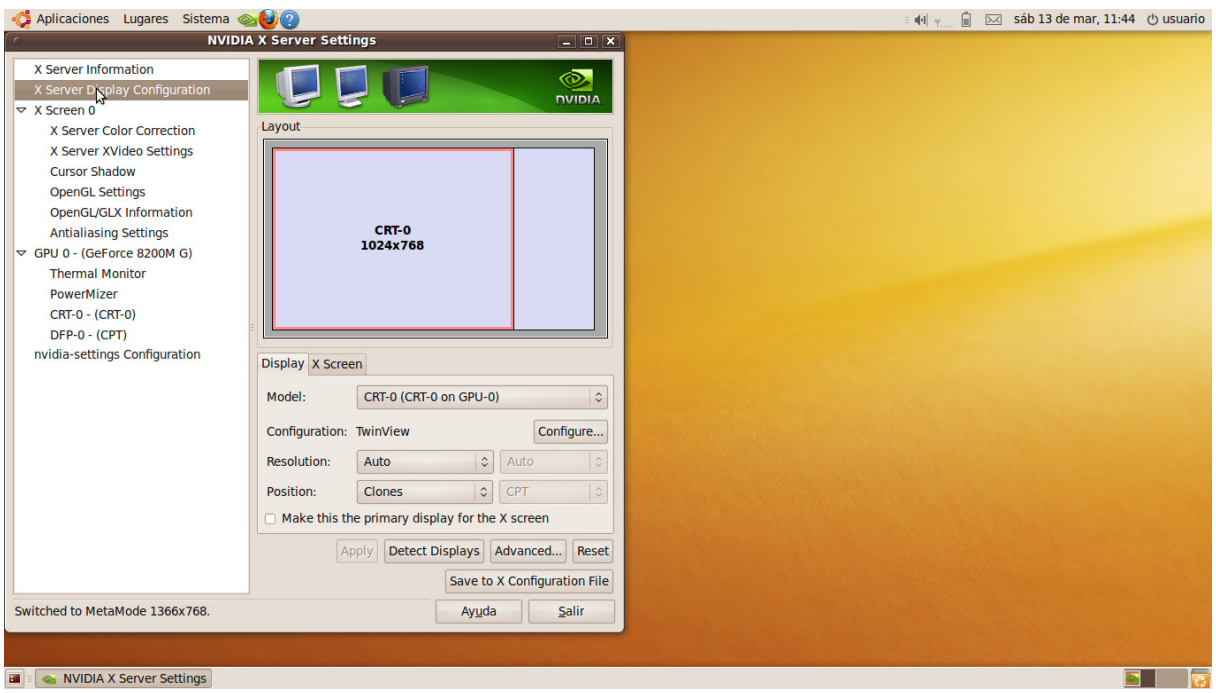

8. Elegimos la tecla **Apply.** Y la lo tenemos en unos segundos tenemos la misma pantalla en el portátil y en la PDI